# Grado en Ingeniería de Tecnologías de Telecomunicación. Escuela Técnica Superior de Ingeniería Industrial y de Telecomunicación. Electrónica Digital I.

## Práctica nº 2. Simulador lógico Circuit Maker.

El objetivo de esta práctica consiste en aprender el manejo básico del simulador de circuitos digitales Circuit Maker. Para ello se realizarán una serie de ejercicios de complejidad creciente que usarán circuitos digitales (puertas lógicas básicas, circuitos aritméticos, etc) y dispositivos para aplicar señales lógicas a las entradas y observar las respuestas en las salidas.

Circuit Maker es un simulador de circuitos electrónicos analógicos y digitales, aunque esta asignatura se centrará principalmente en simulación de circuitos digitales. Este simulador está orientado al trabajo con elementos discretos, disponibles en catálogos comerciales de circuitos electrónicos, más que al diseño de circuitos integrados. Su mayor potencia radica en la inclusión de modelos de un gran número de estos dispositivos. Los circuitos se editan gráficamente de forma sencilla e intuitiva mediante símbolos de los dispositivos conectados por cables. El simulador dispone de diversos elementos para aplicar señales (analógicas y digitales) y para observar las respuestas de forma sencilla y, en el caso digital, interactiva. También dispone de otras utilidades que permiten añadir nuevos modelos para los dispositivos soportados, o añadir nuevos elementos al catálogo (macros) diseñados en función de los dispositivos inicialmente disponibles.

Circuit Maker tiene dos simuladores: analógico (o circuital) y digital (o lógico). El simulador analógico está basado en el simulador SPICE, y los resultados de simulación son variables físicas de tipo eléctrico: voltajes, intensidades y potencia. El simulador digital trabaja exclusivamente con señales de tipo lógico: 0, 1, etc, y realiza una discretización del tiempo en unidades (ticks). Por lo general, los circuitos digitales constan de demasiados elementos como para realizar sobre ellos una simulación analógica en un tiempo de cómputo reducido. Además, lo que interesa en este tipo de simulación es estudiar que el funcionamiento es correcto desde el punto de vista lógico, por lo que las magnitudes de tipo eléctrico no son especialmente relevantes. Aunque algunos dispositivos solo admiten un tipo de simulación (por ejemplo, analógica en los transistores, digital en los circuitos generadores de pulsos lógicos), los circuitos lógicos que se utilizarán en esta asignatura (puertas lógicas, flip-flops, contadores, etc), son modelados mediante un código en el que se establece su comportamiento analógico en función de parámetros discretos (puntos críticos, tiempos de propagación, factores de carga, etc), por lo que se pueden utilizar en simulaciones digitales y en simulaciones analógicas.

La descripción de Circuit Maker, sus dispositivos, comandos, modos de simulación y salidas gráficas se comentan en el resumen del manual del simulador. A lo largo de esta práctica se realizan distintos ejercicios para habituarse al manejo de Circuit Maker y a sus posibilidades de simulación.

- Electrónica Digital I -  $-1 - 1 - 1 - 1$  - Grado Ing. Tecnol. Telecomunicación -

Todo el trabajo de la práctica debe realizarse en el directorio (o carpeta) Pr2 (o similar), que debe crearse en el directorio de trabajo de cada alumno, donde deben guardarse los ficheros utilizados o generados durante la práctica.

#### 2.1. Descripción básica de Circuit Maker.

Para ejecutar CircuitMaker basta con hacer un doble-click sobre el icono . La ejecución del programa genera una primera pantalla. En la línea superior de la pantalla aparece un menú en línea que permite el acceso a otros submenús del programa, pulsando con el botón izquierdo del ratón sobre cada palabra. Situada en la fila inmediatamente inferior aparece un menú de iconos o barra de herramientas, para activar con facilidad las opciones más importantes del simulador. Para activar una de estas opciones hay que pulsar sobre el icono correspondiente con el botón izquierdo del ratón. En ambas líneas hay una opción (Help o  $\binom{?}{?}$ ) que permite acceder a un sistema de ayuda interactiva sobre las opciones de la herramienta.

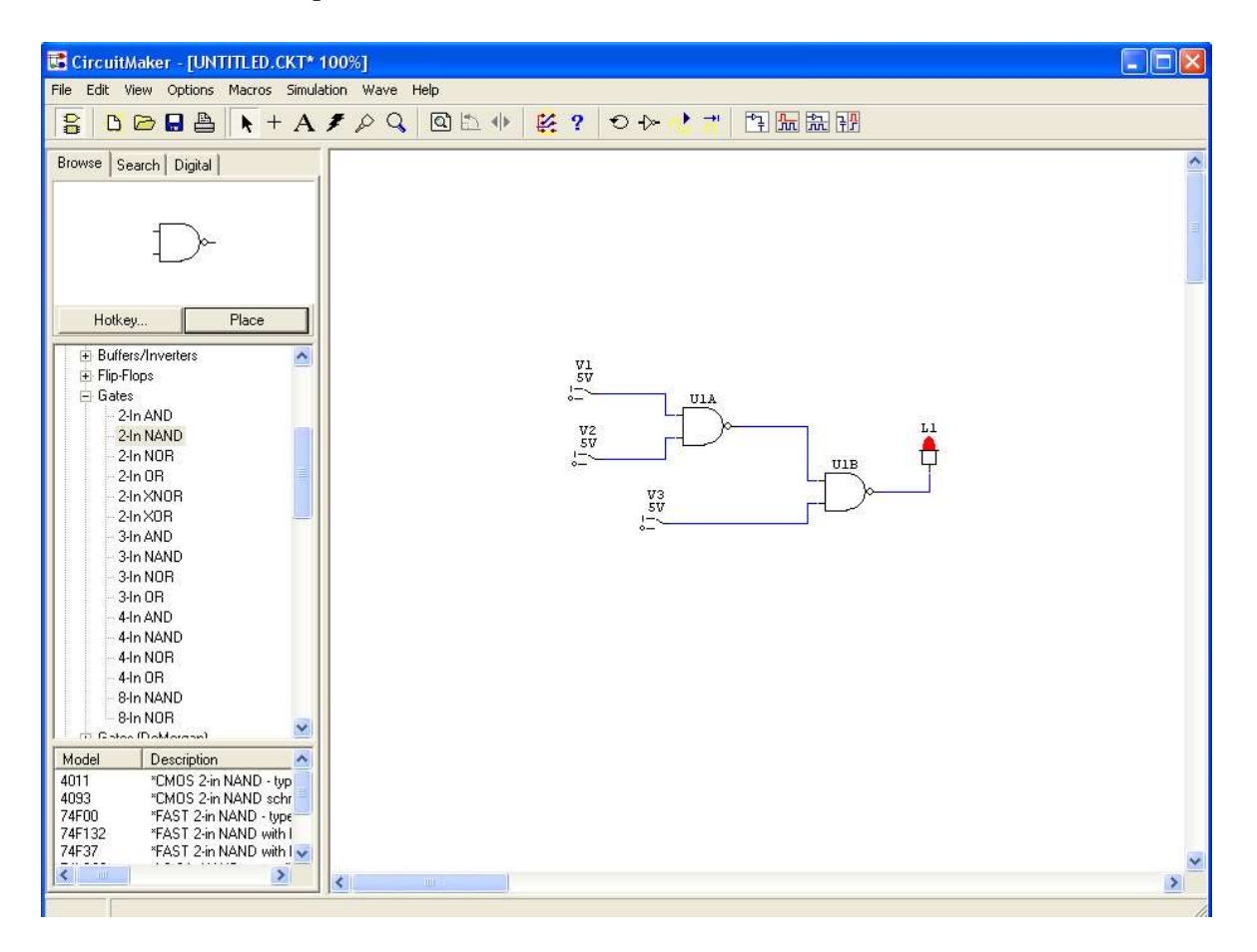

Del resto de la pantalla, la parte derecha de la pantalla queda reservada para la representación esquemática de los circuitos electrónicos digitales o analógicos, y/o para las salidas gráficas de la simulación. Pulsando con el botón derecho en los fondos de las ventanas, o sobre los dispositivos, cables, etc, se despliegan submenús para acceder a algunos comandos de los menús.

En la parte izquierda de la pantalla hay una ventana Panel que por defecto contiene una serie de ventanas Browse que permiten acceder a los dispositivos y seleccionarles para incluirles en el circuito. La ventana del medio contiene las librerías de dispositivos electrónicos (diodos, transistores, puertas lógicas, etc) y de generadores de señales (pulser, switch, generadores de señales, etc), y de dispositivos de observación (leds, displays, etc). La ventana superior muestra el dispositivo actualmente seleccionado, aunque también puede utilizarse como ventana de búsqueda de un dispositivo a partir de su nombre o descripción. La ventana inferior sirve para escoger un modelo analógico para el dispositivo seleccionado. Esta ventana puede modificarse pulsando en la pestaña Search para realizar búsquedas de dispositivos. Además, durante la simulación digital, esta ventana incluye una pestaña más: Digital para controlar opciones de la simulación digital, y durante la simulación analógica cambia a una ventana de control de las formas de onda.

La barra de herramientas y las ventanas de selección pueden activarse o desactivarse desde el menú View.

### 2.2. Simulación lógica de un circuito electrónico digital: puerta lógica 74LS00.

A continuación, se indican los pasos para realizar este apartado de la práctica:

• Arrancar CircuitMaker haciendo un doble-click sobre el icono de la herramienta CircuitMaker.

• Seleccionar una puerta NAND de 2 entradas. La forma más rápida de hacerlo consiste en situar el cursor sobre la ventana de esquemáticos y pulsar desde el teclado la tecla (hotkey) 5, con lo que aparece su símbolo, pulsar el botón izquierdo del ratón y el símbolo se fija en el esquemático. Si no se quiere situar el dispositivo, pulsar la tecla ESC (la tecla ESC aborta la operación de edición en curso, tanto en dispositivos, como en cableado). Este símbolo puede corresponder a distintas tecnologías, para fijar su modelo o comprobar al LS00 hacer doble-click en el símbolo de la puerta. En la ventana que aparece seleccionar el modelo LS00, pulsar en Select y pulsar en Exit. A nivel de simulación lógica no tiene influencia, pero sí la tiene a nivel de simulación analógica. Conviene comprobar el modelo ya que hay dispositivos con el mismo símbolo que no operan igual, por ejemplo, las Gates OC.

También puede seleccionar este dispositivo desde varios puntos del menú de dispositivos Browse, por ejemplo: expandir la clase *Digital Basics* pulsando con el ratón sobre  $\overline{F}$ , expandir de igual forma la subclase Gates, seleccionar con el ratón 2-In NAND y en la ventana Model pulsar sobre el modelo LS00, y hacer doble-click sobre 2-In NAND (o un click simple y pulsar en Place).

Otras clases y subclases adecuadas para buscar circuitos digitales son Digital o la subclase Digital de Switches para fuentes y generadores de señales digitales, Digital by Function para dispositivos ordenados por operación sumadores, comparadores, etc, Digital by Number para dispositivos

- Electrónica Digital I -  $-3 - 3 - 4$  - Grado Ing. Tecnol. Telecomunicación -

ordenados por número del catálogo, y Displays o Digital Animated para dispositivos que permiten observar respuestas lógicas.

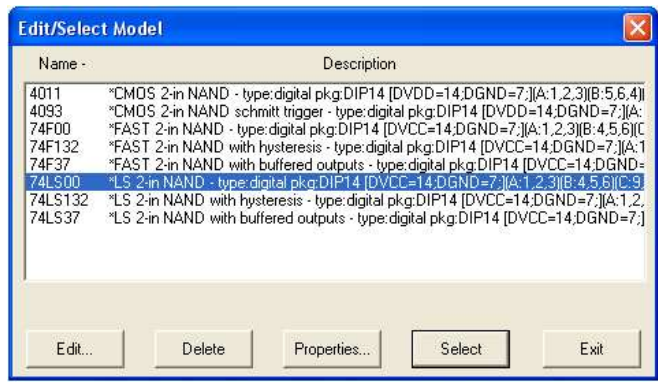

• Guardar el circuito con el nombre NandTV.ckt en el directorio de trabajo Pr2 de cada grupo usando el comando *Save as* del menú File (ó desde el icono  $\blacksquare$ ). Para guardar los cambios hay que usar el comando *Save* de menú **File**, o volver a pulsar en el icono  $\blacksquare$ .

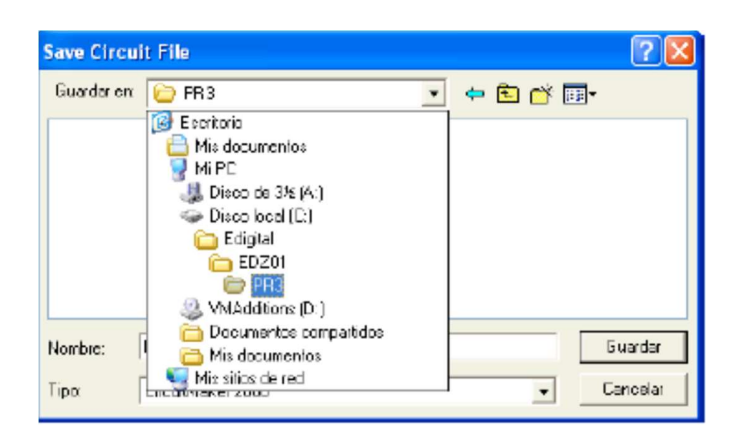

• Añadir al circuito dos switches lógicos  $e^{\alpha x}$  con la tecla *hotkey* **s** (o seleccionarlo en la clase/subclase Digital/Power); este dispositivo aplica valores altos o bajos continuos, se cambia el valor lógico pulsando sobre el dispositivo. Añadir un display lógico  $\hat{\theta}$  con la tecla *hotkey* 9 (o seleccionarlo en la clase/subclase Display/Digital); este dispositivo encendido representa un 1 en la línea, apagado un 0.

• Entrar en modo *Wire* pulsando en el icono  $+$ . Conectar las entradas de la puerta a los switches, y su salida al display. Realizar conexiones automáticas, pulsando en un terminal de un dispositivo, y sin soltar el ratón desplazarlo hasta el otro terminal de conexión, soltando ahora el ratón. En modo manual se pueden forman líneas a tramos horizontales y verticales entre dos puntos cualesquiera de la pantalla, para ello se debe pulsar sucesivamente con el ratón en los distintos puntos de la pantalla que forman los vértices de la línea. Para finalizar una línea que no acaba en

- Electrónica Digital I -  $-4 - 4 - 6$ rado Ing. Tecnol. Telecomunicación -

ningún elemento o línea ya existente se debe realizar un doble-click; para abortar la línea, pulsar la tecla ESC. Las líneas ya editadas pueden modificarse desde modo selección (icono  $\uparrow$ ), pulsando sobre la línea y desplazándola con el ratón.

• Entrar en el modo *Label* pulsando en el icono  $\overline{A}$ . Situar etiquetas para las líneas de entrada y de salida del circuito. Pulsar en la ventana de edición cerca de una de las líneas de entrada de la puerta lógica y, en la ventana que aparece, introducir desde teclado el nombre In1. Pulsar cerca de la segunda línea de entrada e introducir el nombre In2. Pulsar cerca de la línea de salida e introducir el nombre Out.

• Volver al modo selección, pulsando sobre el icono  $\lambda$ , para abandonar el modo Label. Bajo este modo, el pulsar con el ratón en la pantalla permite seleccionar dispositivos o líneas, para moverlos, copiarlos, etc (comandos del menú Edit), borrarlos (pulsar la tecla Supr) o cambiar sus características. Los elementos seleccionados quedan marcados en color rojo. Se puede seleccionar un único elemento pulsando sobre él. Para seleccionar varios elementos hay que pulsar con el ratón y, son soltar, arrastrarlo hasta cubrir una zona del circuito. Al soltar, los elementos contenidos en la zona del circuito quedan seleccionados. Otra opción posible es pulsar con la tecla SHIFT apretada, de esta forma se seleccionan elementos sin deseleccionar los anteriores. También se puede utilizar este modo para editar características de los dispositivos, para ello hay que hacer doble-click sobre ellos.

• Simular el circuito para comprobar la tabla de verdad. Seleccionar la opción Digital Mode del menú Simulation. Comenzar la simulación: Pulsar F10, o pulsar con el ratón sobre el icono de simulación  $\mathbb{R}^{\bullet}$ , el comando *Run* del menú Simulation. Fijar valores lógicos altos (5V) y bajos (0V) en los switches, pulsando sobre ellos con el ratón y comprobar el valor lógico de la salida (encendido 1, apagado 0).

Situar el modo traza, pulsando sobre el icono  $\mathcal{P}$ , y comprobar la tabla de verdad con los colores en las líneas: rojo 1, azul 0. Detener la simulación pulsando otra vez la tecla F10 o en el icono  $\blacksquare$ . Pulsar ahora en el icono de Reset  $\bullet$  para situar la simulación en tiempo 0. El color verde de las líneas indica una situación de alta impedancia.

• Guardar los cambios del circuito: pulsar en el icono  $\Box$  o en el comando *Save* del menú **File**.<br>Cerrar el circuito: pulsar en el comando *Close* del menú **File**.<br>• Abrir un nuevo circuito: pulsar en el icono  $\Box$  (o u

todo el circuito anterior a este circuito: usar el comando Merge del menú File, seleccionar el nombre del circuito anterior y pulsar en Abrir. El circuito se sitúa en la esquina arriba-izquierda del diseño, hay que tener cuidado de no situar antes ningún dispositivo en esa zona.

• Eliminar los switches del diseño. Seleccionar cada switch, pulsando sobre él (se pone a color rojo), y pulsar en la tecla Supr. Otra opción es usar el modo borrado: pulsar en el icono  $\blacktriangleright$ , y pulsar sobre los switches para borrarlos, al finalizar pulsar sobre el icono  $\uparrow$  para finalizar el modo borrado.

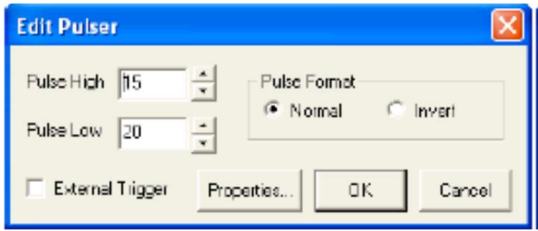

• Añadir al circuito dos generadores de pulsos  $\overrightarrow{m}$ : pulsar la *hotkey* **p** (o seleccionarlos en la clase/subclase Digital/Instruments); este dispositivo genera señales lógicas que varían cíclicamente entre 0 y 1 (pulsos). Programar las características del pulso: hacer doble-click sobre el generador. Situar en uno 10 unidades (o ticks, el tick es la unidad de tiempo en Circuit Maker, 1 ciclo son 10 ticks) arriba y 10 abajo, y 15 unidades arriba y 20 abajo en el otro. Conectar sus salidas Q1 a las entradas de la puerta nand.

• Situar SCOPES  $\frac{(\text{TPI})}{\cdot}$  o puntos de medida con la *hotkey* T (o seleccionarlos en la clase/subclase Instruments/Digital). Situar un SCOPE cerca de cada entrada (de nombres in1 e in2: introducir el nombre desde teclado y pulsar en OK) y de la salida de la puerta Nand (de nombre out). Conectar cada SCOPE a la línea correspondiente mediante un cable.

• Pulsar el icono  $\mathbb{R}$ , aparece una ventana gráfica con tres filas, cada una correspondiente a cada uno de los SCOPES.

• Pulsar en el icono **pu** para que se realice la simulación, y pulsar en **u** para detenerla. Pulsar en el icono  $\vec{r}$  para avanzar la simulación solo un paso. Pulsar en el icono  $\vec{v}$  para comenzar la simulación desde tiempo 0. Volver a simular y comprobar que la salida de la puerta Nand cambia con un retraso de una unidad de tiempo.

• Seleccionar la puerta pulsando sobre ella. Utilizar el comando Set Prop Delays del menú Edit, y fija el tiempo de retraso de la puerta a 3 ticks. Comprobar por simulación que el tiempo de retraso es ahora de 3 unidades. Activar la opción Show Prop Delays del comando Schematic del menú Options para que se muestre en la pantalla esquemática el tiempo de retraso de los dispositivos.

• Fijar un breakpoint en simulación. Pulsar en el cuadro blanco a la izquierda de la fila correspondiente a la salida de la puerta (nombre out), en la ventana de simulación, de forma que se fije su mitad inferior a color azul (breakpoint a valor 0, en la parte superior a valor 1, todo en blanco indica que no hay breakpoint). Simular y comprobar que se para la simulación automáticamente al cumplirse las condiciones del breakpoint (0 en la salida de la puerta).

• Pulsar en la pestaña Digital en el panel del lado izquierdo de la ventana de Circuit Maker. Activar el tipo de breakpoints a flanco (edge) y observar cuando se detiene ahora la simulación.

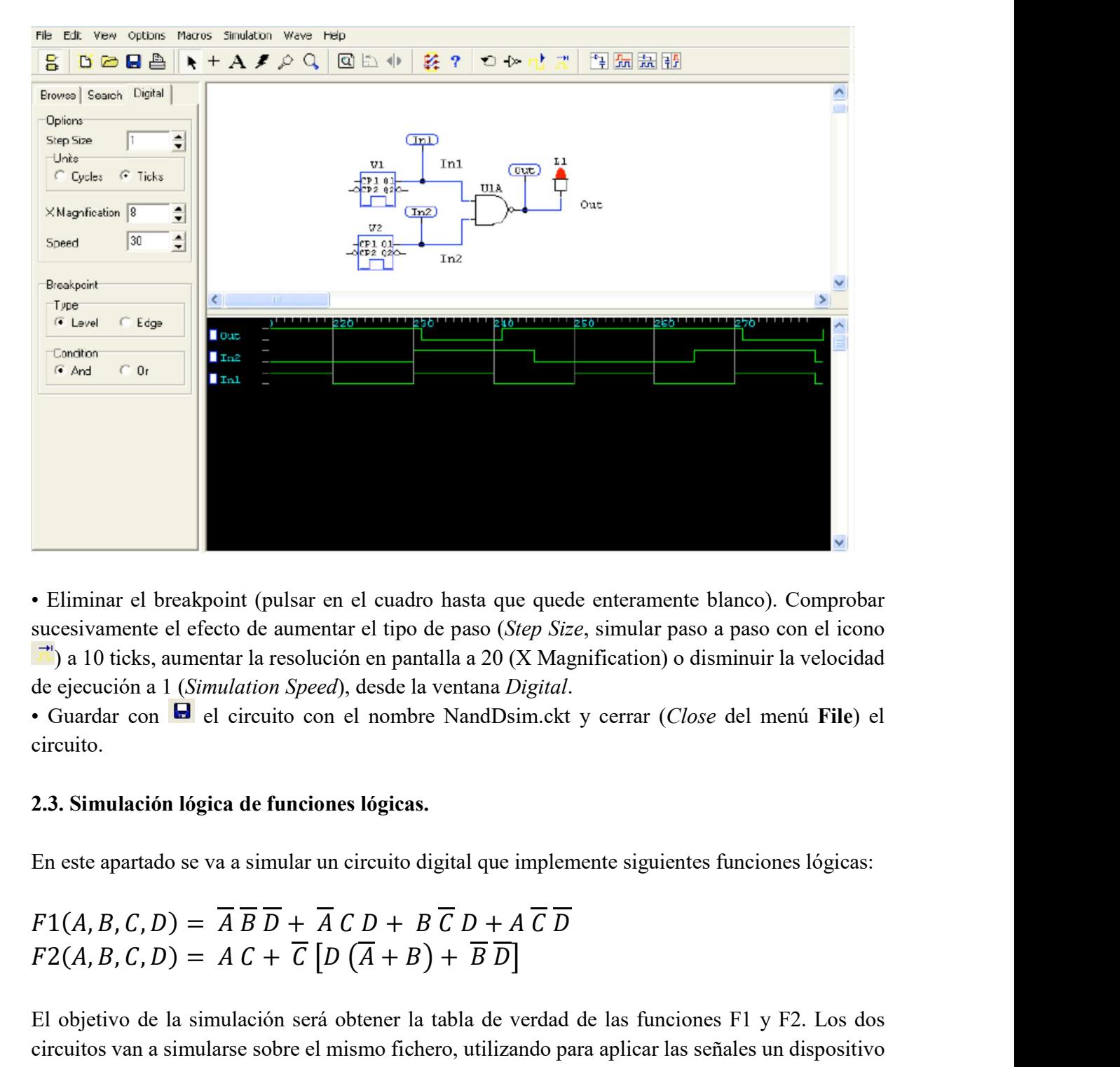

• Eliminar el breakpoint (pulsar en el cuadro hasta que quede enteramente blanco). Comprobar sucesivamente el efecto de aumentar el tipo de paso (Step Size, simular paso a paso con el icono  $\mathbb{F}$ ) a 10 ticks, aumentar la resolución en pantalla a 20 (X Magnification) o disminuir la velocidad de ejecución a 1 (Simulation Speed), desde la ventana Digital.<br>• Guardar con **el e**l circuito con el nombre NandDsim.ckt y cerrar (Close del menú File) el **Eliminar el breakpoint (pulsar en el cuadro hasta que quede enteramente blanco). Comprobar sucesivamente el efecto de aumentar el tipo de paso (***Step Size***, simular paso a paso con el icono**  $\vec{m}$ **) a 10 ticks, aumentar** 

circuito.

### 2.3. Simulación lógica de funciones lógicas.

En este apartado se va a simular un circuito digital que implemente siguientes funciones lógicas:

$$
F1(A, B, C, D) = \overline{A} \overline{B} \overline{D} + \overline{A} C D + B \overline{C} D + A \overline{C} \overline{D}
$$
  

$$
F2(A, B, C, D) = A C + \overline{C} \left[ D \left( \overline{A} + B \right) + \overline{B} \overline{D} \right]
$$

El objetivo de la simulación será obtener la tabla de verdad de las funciones F1 y F2. Los dos circuitos van a simularse sobre el mismo fichero, utilizando para aplicar las señales un dispositivo de Circuit Maker (la llave hexadecimal) que permite aplicar cuatro bits. Las respuestas se medirán con displays lógicos.

Al situar las puertas y realizar las conexiones se recomienda realizar una disposición de las puertas del tipo de la siguiente figura (no coincide con el circuito a realizar), en la que las líneas de entrada

- Electrónica Digital I -  $7 - 7 - 7 - 6$ rado Ing. Tecnol. Telecomunicación -

(complementadas o no) se disponen verticalmente, y las conexiones de las entradas de las puertas a ellas se realizan verticalmente. Esta disposición permite localizar fácilmente errores en conexiones más fácilmente que si se tiran las líneas de un modo caótico.

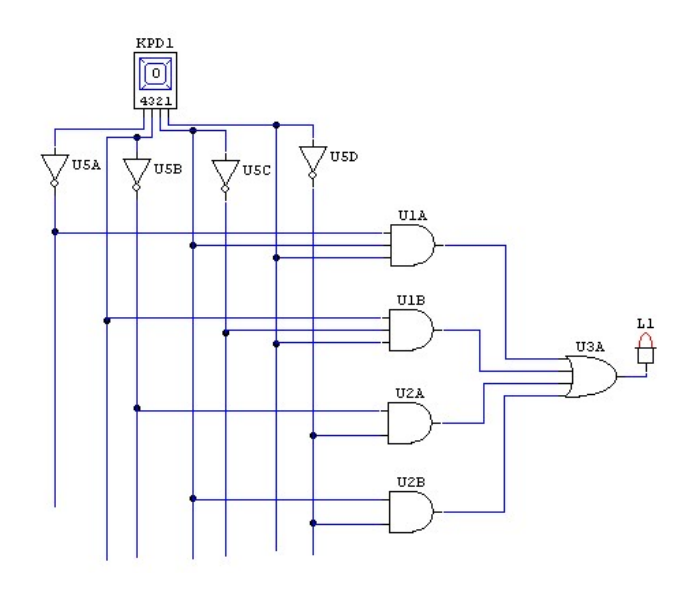

Para realizar este apartado de la práctica seguir los siguientes pasos, en los que se omiten algunas explicaciones de los comandos ya utilizados en el apartado anterior.

• Arrancar Circuit Maker o abrir un nuevo circuito sobre el programa (icono  $\Box$ ).

• Seleccionar y situar en la ventana del esquemático las puertas lógicas necesarias para editar los circuitos lógicos (básicamente AND, OR y NOT). Estas puertas se pueden encontrar fácilmente desde el menú de dispositivos Browse, en las clases/subclases Digital Basics/Gates y Digital *Basics/Buffers/Inverters.* Las puertas pueden rotarse con ayuda de los iconos  $\mathbb{E}_y$ .

Si el circuito se hace grande y no entra bien en la ventana se puede entrar en el modo Zoom pulsando el icono  $\frac{Q}{q}$  (en modo Zoom al pulsar sobre la ventana aumenta la resolución, con la tecla SHIFT apretada disminuye), o pulsar el icono  $\Box$  para situar todo el circuito en la ventana, o usar los comandos del menú View: el comando Display Scale... permite aumentar (mayor de 100%) o disminuir (menor del 100%) el grado de resolución de la ventana (campo *Enter 10 to 1000*); también permite programar el porcentaje con el que aumenta o disminuye la resolución al entrar en modo Zoom: activar el campo Auto Scale Step, y fijar el valor en Scale Step Size, al pulsar OK se entra en el Modo Zoom; el comando Normal Size/Position fija el tamaño normal en la ventana (resolución del 100%), el comando Zoom to Fit ajusta el tamaño del circuito al tamaño de la ventana.

Para abandonar el modo Zoom, pulsar en el icono  $\lambda$ .

• Situar una llave hexadecimal *Hex Key*  $\Box$  mediante el *hotkey* **H** (o seleccionarla en la clase/subclase Switches/Digital). Esta llave fija 4 valores lógicos en las salidas 4-1,

- Electrónica Digital I -  $8 - 8 - 1$  - Grado Ing. Tecnol. Telecomunicación -

correspondientes al valor numérico hexadecimal que se muestra en el dispositivo (0 => 0000, A  $\Rightarrow$  1010, etc). Se puede cambiar el valor seleccionando el dispositivo e introduciendo el valor desde teclado, o pulsando sucesivamente sobre el dispositivo lo que incrementa en 1 cada vez el valor aplicado.

Asociar la entrada A a la salida 4 de la llave, B a la 3, C a la 2 y D a la 1.

• Situar con el hotkey 9 displays lógicos para cada una de las salidas.

• Entrar en modo *Wire* pulsando en el icono  $\pm$  y conectar el circuito.

Entrar en el modo *Label* pulsando en el icono  $\overline{A}$ . Situar etiquetas para las líneas de entrada y de salida del circuito.

• Volver al modo selección, pulsando sobre el icono .

• Realizar la simulación: seleccionar la opción Digital Mode del menú Simulation y pulsar con el ratón sobre el icono de simulación  $\mathbb{L}$ . Obtener la tabla de verdad de las funciones lógicas aplicando todos los valores con la llave hexadecimal (de 0 a F) y comprobando cuando se encienden o no los displays (0 apagado, 1 encendido).

• Guardar con  $\blacksquare$  el circuito con el nombre Tabla.ckt y cerrar (Close del menú File) el circuito.

#### 2.4. Simulación lógica de un circuito aritmético.

Diseño de un circuito combinacional utilizando sumadores 74LS283 como base y puertas lógicas. El circuito a diseñar y simular es un sumador de dos dígitos en código NBCD X e Y (con valores numéricos entre 0 y 9 codificados en 4 bits); el resultado estará formado dos dígitos NBCD D2 y D1: D2 puede tomar valores 0 o 1, y D1 valores entre 0 y 9. La operación que debe realizar el circuito es  $X + Y = (D2 D1)$ , valor máximo  $9 + 9 = 18$ .

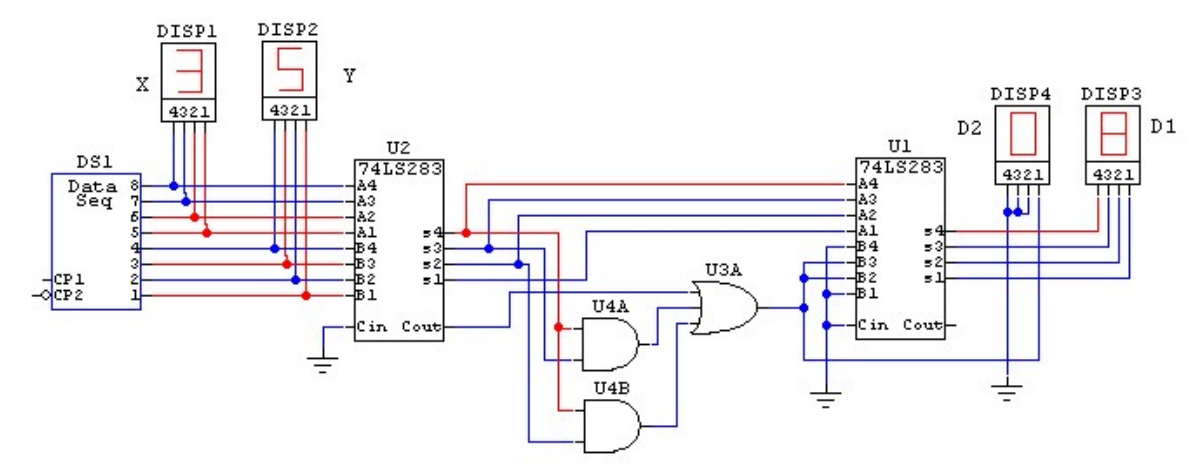

El diseño se realiza sumando los números X (X4X3X2X1) e Y (Y4Y3Y2Y1) con un sumador binario (74LS283), produciendo el resultado Sx en 5 bits (Sx5Sx4Sx3Sx2Sx1) = (CoutS4S3S2S1) del sumador. Si Sx es menor o igual que 9 se obtiene directamente la salida en NBCD (sumar 0 con otro 74LS283), si el resultado Sx en binario es mayor que 9 hay que sumar 6 con otro 74LS283 para obtener el resultado en BCD. La función lógica F que determina si la suma es mayor o igual que 9 es Fx = D2 = Cout + S4 S3 + S4 S2, que además determina si el dígito D2 es 1 o 0; el 6 a

- Electrónica Digital I -  $-9 - 9 - 1$  - Grado Ing. Tecnol. Telecomunicación -

sumar en 4 bits se forma como (0 Fx Fx 0). Luego se requieren dos 74LS283 y un circuito combinacional que calcule cuando el resultado de la suma binaria es mayor que 9. En la siguiente figura muestra aproximadamente como puede quedar el esquemático del circuito.

Para simular el circuito realizar los siguientes pasos:

• Abrir un nuevo circuito (icono  $\boxed{B}$ ). Seleccionar el sumador 74LS283 en el menú de dispositivos Digital by Number. Situar dos sumadores 74LS283 en la ventana de edición.

Fijar las puertas lógicas, localizándolas en el submenú Gates del menú Digital Basics. Al ir a realizarse únicamente simulación lógica el modelo de las puertas no tiene importancia.

• Seleccionar un generador de secuencias de datos (Data Seq., hotkey G, menú Digital/Instruments). Este dispositivo permite generar una secuencia de señales lógicas en las 8 salidas 8-1 (8 MSB, 1 LSB). La programación del elemento se genera más adelante. Los 4 bits más significativos (8-5) se utilizarán para generar valores para el operando X de la suma, y los cuatro menos significativos (4-1) para el operando Y.

• Incluir conexiones de tierra  $\pm$  (hotkey 0), que se utilizarán como 0 lógico. Se debe conectar a la entrada de acarreo de los sumadores, y las entradas B4 y B1 del segundo sumador a 0 lógico.

• Situar 4 displays hexadecimales  $\Box$  (hotkey **h**, menú *Displays/Digital*); este dispositivo muestra en pantalla un dígito hexadecimal correspondiente al valor lógico de las 4 líneas de entrada, de 4 (MSB) a 1 (LSB). Conectar dos displays a las líneas de entrada del primer sumador (o a las salidas del Data Seq.): uno para visualizar el valor de las entradas X, y otro para visualizar el valor de la entrada Y. Conectar el tercer display a las salidas S4-S1 del segundo sumador para visualizar el valor de D1 y a (0 0 0 Fx) para visualizar D2 (0 es una conexión a tierra).

• Entrar en modo *Wire* pulsando en el icono  $\pm$  y conectar el circuito.

Entrar en el modo *Label* pulsando en el icono  $\overline{A}$ . Situar etiquetas para las líneas de entrada y de salida del circuito.

• Volver al modo selección, pulsando sobre el icono  $\lambda$ .

• Programar el generador de secuencias. Pulsar dos veces sobre él. Se abre la ventana de programación donde se programan los valores (ventana Address-Data: Address valor fijo que indica una dirección de referencia entre 1 y 32 por defecto, Data el valor programable que se aplica a las salidas en esa dirección) y las características de la secuencia a aplicar.

Dentro de las características se pueden programar datos para la simulación digital:

- Start Address: primera dirección que se aplica al comenzar la secuencia.

- Stop Address: última dirección que se aplica al realizar la secuencia.

- Present Address: dirección actual que se está aplicando en la secuencia y que genera los valores lógicos actuales de las salidas.

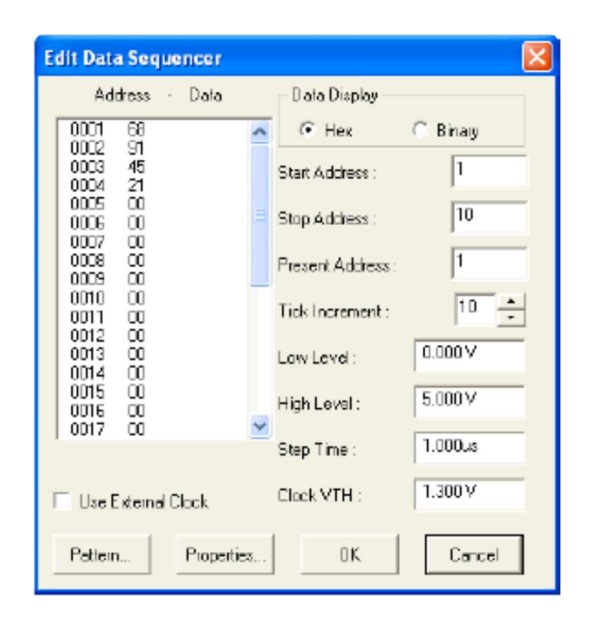

- Tick Increment (simulación digital): número de unidades de tiempo de simulación que permanece

el dispositivo en una dirección antes de cambiar a la siguiente (con el reloj externo deshabilitado). - Use External Clock. Si se activa esta opción se cambia la dirección cuando aparece un flanco de subida en CP1 o de bajada en CP2.<br>- Low level (simulación analógica): valor de tensión que equivale a 0 lógico.<br>- High level (simulación analógica): valor de tensión que equivale a 1 lógico.<br>- Step time (simulación analógi

cambiar a la siguiente (con el reloj externo deshabilitado).<br>- Clock VTH (simulación analógica): valor de tensión que diferencia el 0 lógico del 1 lógico en los

relojes externos.

La secuencia se aplica pasando de una dirección a la siguiente en orden ascendente desde Start Address hasta Stop Address cada cierto tiempo marcado por el valor de Tick Increment (en la simulación digital) o *Step Time* (en la simulación analógica), o la llegada de un flanco en CP1 o CP2, si External Clock está activo.

Los valores de las ocho salidas de cada dirección se programan en la ventana Address-Data. El formato de programación puede ser hexadecimal (Hex, dos dígitos hexadecimales de valores entre 0-F, el de la izquierda para las salidas 8-5, el de la derecha para las salidas 4-1) o binario (Binary, 8 dígitos binarios de valores 0 o 1, de izquierda a derecha: salidas de 8 a 1). Para programar el valor de una dirección hay que hacer doble-click sobre ese valor y, en la ventana que aparece introducir los valores desde teclado y pulsar en OK.

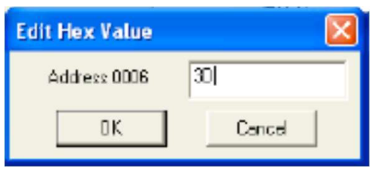

El número de direcciones que aparece en la ventana Address-Data está fijado por defecto a 32. Para cambiar este número (hasta 32767) hay que pulsar en el botón Pattern…, y en la nueva ventana que se genera cambiar el valor en el campo *Max. number of pattern lines*.<br>Esta ventana contiene otras utilidades para facilitar la programación la secuencia cuando guarda

una cierta correlación. Para cargar esa programación hay que realizar estos pasos:

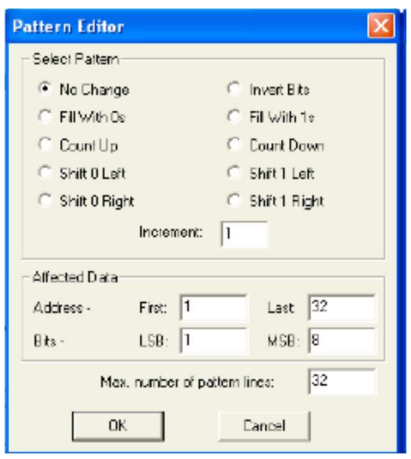

- Indicar desde teclado que intervalos de direcciones (Address - First:, Last:) y de salidas deben programarse (Bits - LSB: , MSB:).

- Seleccionar entre las distintas opciones cuál se quiere utilizar: "Rellenar con 0s" (Fill with 0s), : "Rellenar con 1s" (Fill with 1s), "Incrementar en binario" (Count Up), "Decrementar en binario" (Count Down), "Desplazar a la izquierda los bits cargando el LSB con 0" (Shift 0 Left), o con 1 (Shift 1 Left) "Desplazar a la derecha los bits cargando el MSB con 0" (Shift 0 Right), o con 1 (Shift 1 Right).

- Indicar desde teclado el incremento o número de direcciones que se mantienen al mismo valor antes de realizar un cambio (Increment).

Una vez realizados los pasos hay que pulsar en OK y aparece otra vez la ventana del Data Sequencer con los valores lógicos cargados en las direcciones programadas.

• Para programar el Data Sequencer en la práctica hay que seguir estos pasos:

- En la ventana de esquemáticos hacer doble-click sobre su símbolo.

- Situar los valores en modo hexadecimal: pulsar en Hex del campo Data Display. Del valor cargado en cada dirección, el dígito de la izquierda corresponde al operando X y el de la derecha al operando Y.

- Electrónica Digital I -  $-12 - -$  - Grado Ing. Tecnol. Telecomunicación -

- Programar el campo Stop Address a, por ejemplo 10 (10 direcciones válidas de la 1 a la 10, al llegar a la 10 se vuelve a empezar por la 1).

- Programar en las primeras 10 direcciones distintas combinaciones de operandos NBCD (valores entre 0 y 9): 32 (3 + 2), 76 (7 + 6), 49 (4 + 9), etc. Para ello, pulsar sobre una dirección e introducir los valores desde teclado.

- Situar el valor del campo Tick Increment a valor 10. Esto permite que, al hacer una simulación digital se eviten los problemas derivados de los tiempos de propagación de los dispositivos que, en algún caso, será de 4. Se asegura que cuando se aplica un valor a las entradas el valor aplicado anteriormente ya ha llegado a las salidas y ha sido observado.

- Pulsar OK.

• Activar el comando Digital Mode del menú Simulatión. En la ventana Digital situar el valor de la opción Step Size a 10 ticks (o 1 Cycles), para que coincida con el valor del Tick Increment del generador de secuencias. De esta forma se sincroniza la aplicación de señales con la simulación por pasos.

• Pulsar en el icono de Reset  $\bigcirc$ . Pulsar sucesivamente en el icono de simulación por pasos  $\mathbb{R}^1$  y comprobar el correcto funcionamiento del circuito observando los displays.

• Guardar los cambios (orden *Save* del menú File o icono  $\blacksquare$ ) y cerrar (comando *Close* en el menú File) el circuito.

### 2.5. Simulación lógica de un circuito multiplicador de dos números de 4 bits.

Para realizar esta simulación se supone que ya se conocen los pasos básicos de la simulación digital interactiva con Circuit Maker, por lo que no se referencian en este apartado. El circuito a diseñar tiene dos operandos A y B de 4 bits. El producto P debe tener 8 bits para cubrir el mayor producto posible  $15 * 15 = 225$  (8 bits). Para realizar el circuito se requieren:

- 16 puertas AND para realizar todos los productos parciales de 1 bit Pij = Ai \* Bj.

- 3 sumadores de 4 bits, para realizar las sumas parciales.

- 1 conexión de tierra (es necesario fijar alguna de las entradas del sumador a 0).

- 4 displays hexadecimales para observar el valor de A, B y P. La salida P se debe mostrar en dos displays D3 (MSB) y D4 (LSB) de forma que  $P = 16 * D3 + D4$ .

- Un Data Seq. para aplicar las entradas al circuito (o dos llaves hexadecimales).

El algoritmo a emplear se muestra en la siguiente figura, donde los Pij son los productos parciales de la multiplicación, y los cuadros son sumadores de 4 bits, cuyas salidas de 5 cinco bits se muestran como (C S4 S3 S2 S1). Por lo tanto, algunas de las salidas del sumador 1, serán entradas del sumador 2, algunas de las salidas del sumador 2, serán entradas del sumador 3, y todas las salidas del sumador 3 serán salidas del multiplicador. Las entradas de acarreo de todos los sumadores deben conectarse a 0 (a tierra). El circuito está desarrollado en el problema 3.3 de la hoja de problemas del tema I.

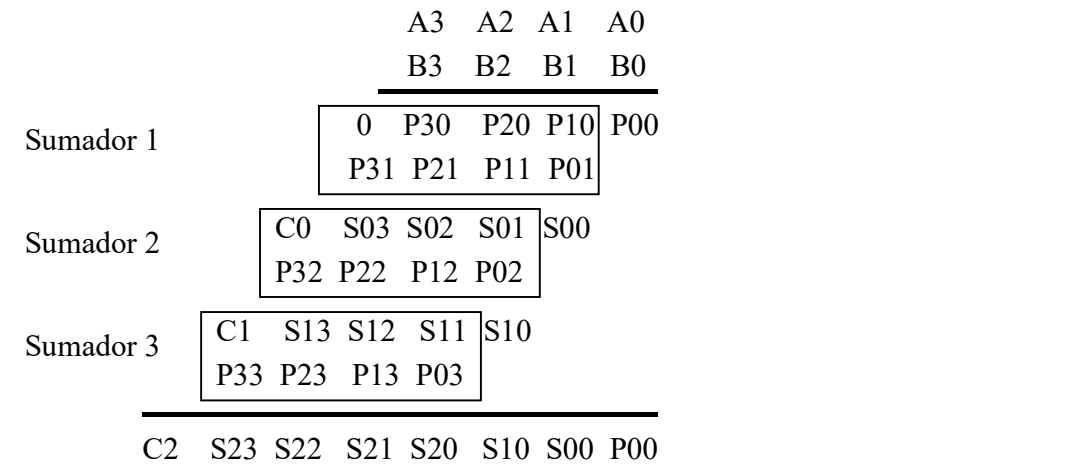